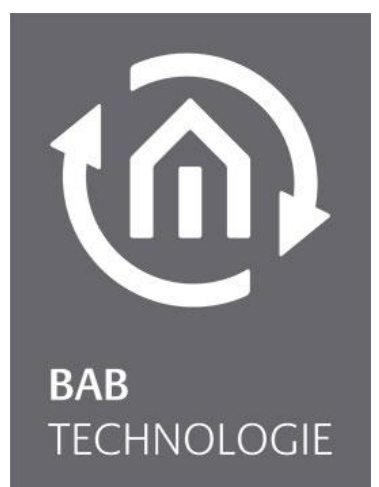

BAB TECHNOLOGIE GmbH

# **BAB STARTER** Documentation

Version: 1.0.17 Type: Software

> Manual version IV As of 07/2017 Date: 12. July 2017

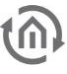

### BAB TECHNOLOGIE GmbH

in INHOUSE Dortmund Rosemeyerstr. 14 44139 Dortmund

info@bab-tec.de

Tel.: +49 (0) 231 – 476 425 - 30 Fax: +49 (0) 231 – 476 425 - 59 www.bab-tec.de

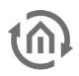

## TABLE OF CONTENTS

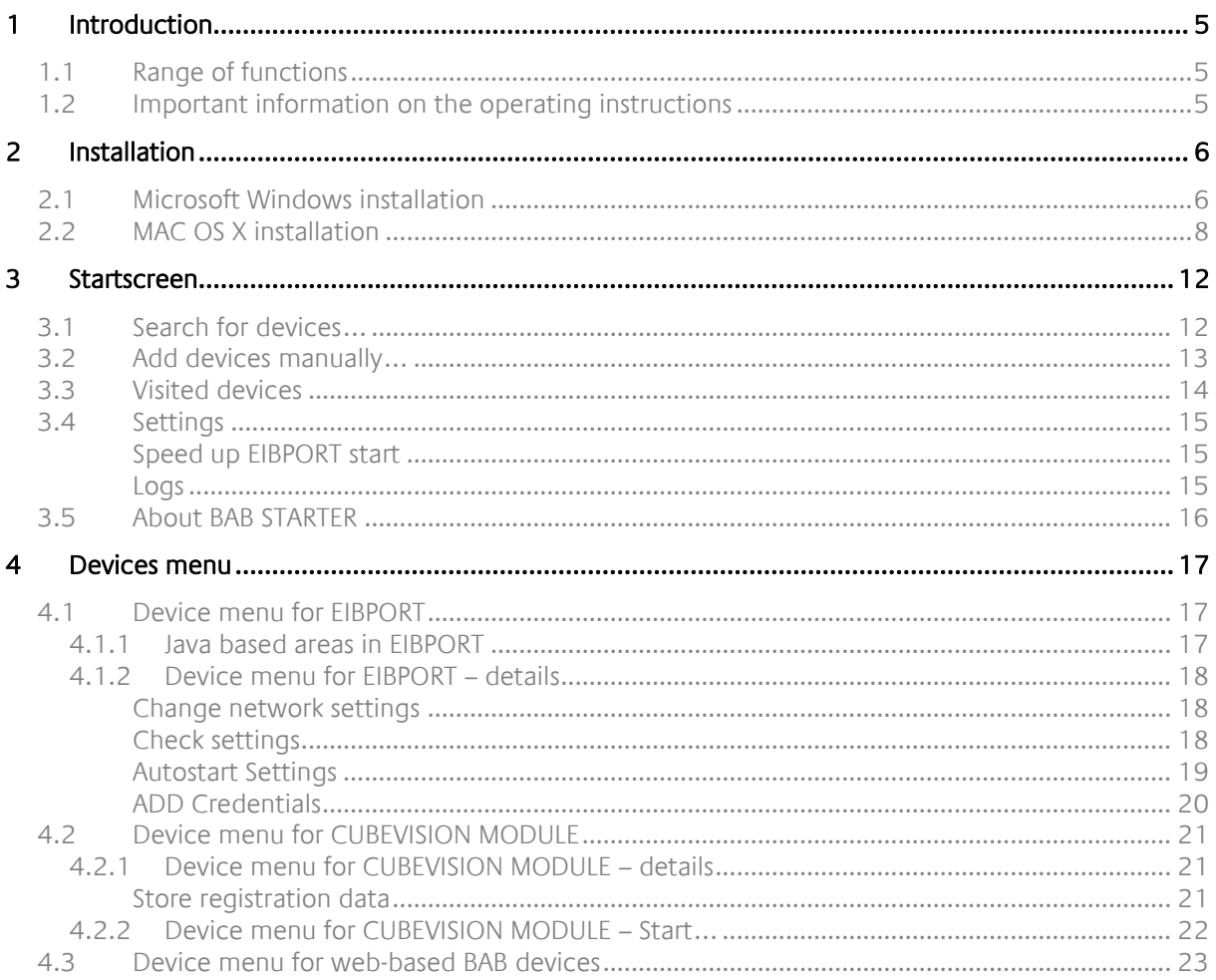

## LIST OF FIGURES

 $\widehat{\mathbb{Q}}$ 

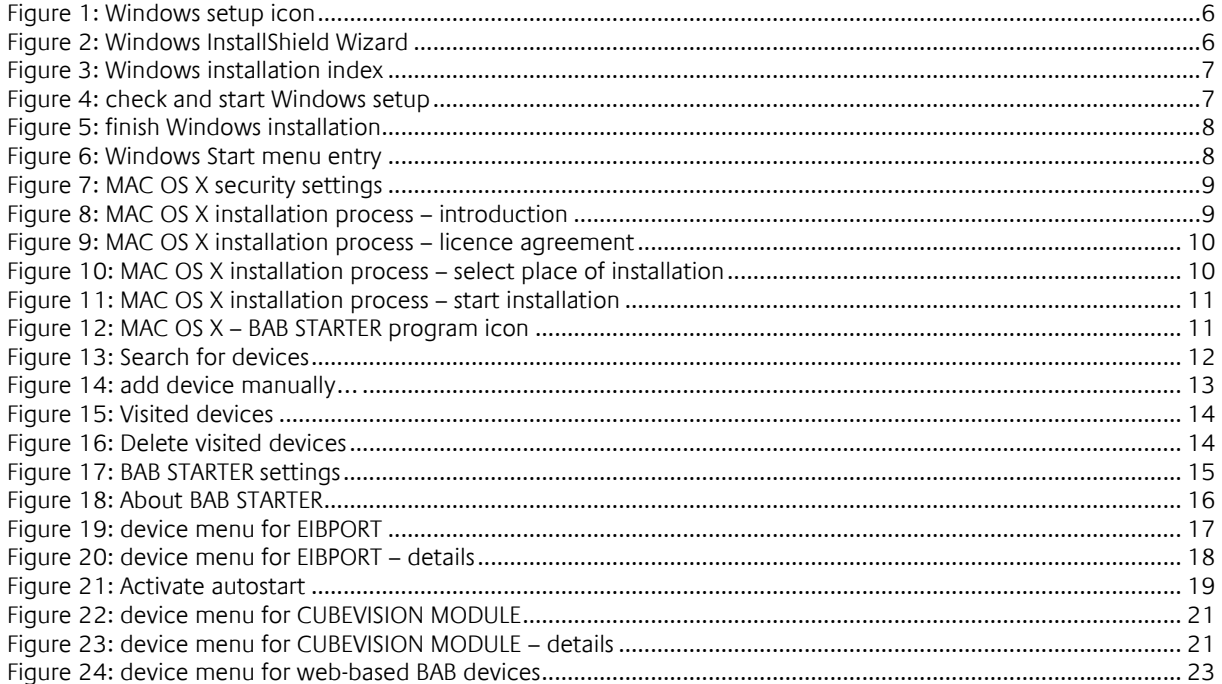

## <span id="page-4-0"></span>**1 INTRODUCTION**

The BAB STARTER is a platform-independent program for central access to all BAB devices. Additionally, the java based editros of the products EIBPORT, CUBEVISION MODULE, FACILITY MASTER and the EnOcean Editors of CUBEVISION MODULE and LINKMODULE can be started independently of a local Java installation.

### <span id="page-4-1"></span>**1.1 RANGE OF FUNCTIONS**

The BAB STARTER offers the following functionalities (references to the relevant chapters in brackets):

- Search for devices ("Search for devices...")
- Add devices manually ("Add devices manually...")
- Display device details ("Devices [menu"](#page-16-0))
- Changes to EIBPORT network settings ("[Change network settings](#page-17-1)")
- Review of the most important EIBPORT parameters ("[Check settings](#page-17-2)")
- **EXECTED FIGURE CONTROL VIEW**
- Call up EIBPORT CONTROL L view
- **Call up EIBPORT CUBEVISION view**
- **Call up EIBPORT Editor**
- Call up EIBPORT System
- **Call up CUBEVISION MODULE CUBEVISION view ("[Device menu for CUBEVISION MODULE](#page-21-0)** [Start…](#page-21-0)")
- Call up CUBEVISION MODULE Editor ("*[Device menu for CUBEVISION MODULE](#page-21-0)  Start*...")
- Call up CUBEVISION MODULE configuration ("*[Device menu for CUBEVISION MODULE](#page-21-0)  Start*...")
- Accelerate EIBPORT Start
- Autostart for the EIBPORT JAVA CONTROL Visualisation

The following devices are displayed in the BAB STARTER:

- EIB**[PORT](http://bab-tec.de/index.php/download_de.html)**
- **[CUBEVISION](http://bab-tec.de/index.php/download_de.html)MODULE**
- **APP[MODULE](http://bab-tec.de/index.php/download_de.html)**
- DATA**[LOGGER](http://bab-tec.de/index.php/download_de.html)**
- KNX**[EASY](http://bab-tec.de/index.php/download_de.html)**
- **AUDIO[MODULE](http://bab-tec.de/index.php/download_de.html)**
- **AUDIO**SERVER
- **LINK**[MODULE](http://bab-tec.de/index.php/download_de.html)
- **ELM**[MODULE](http://bab-tec.de/index.php/download_de.html)
- DUO**DMX** [GATEWAY](http://bab-tec.de/index.php/download_de.html)
- **[FACILITY](http://bab-tec.de/index.php/download_de.html)**MASTER

### <span id="page-4-2"></span>**1.2 IMPORTANT INFORMATION ON THE OPERAT-ING INSTRUCTIONS**

Please be aware that all the statements and illustrations in these operating instructions are non-binding. In the interests of our customers, the software described in these operating instructions is being constantly developed further. Therefore, the information provided in these operating instructions may no longer be accurate under certain circumstances. Information on the current BAB STARTER software and also on this description ("BAB STARTER documentation") can be found at www.bab-tec.de.

### <span id="page-5-0"></span>**2 INSTALLATION**

Load the BAB STARTER setup file from our website.

<http://bab-tec.de/index.php/bab-starter-en.html>

For Microsoft Windows you receive a \*.zip file to download. For MAC OS X, a \*.mpkg file is available. If you use Linux, please contact us for installation advice [\(info@bab-tec.de\)](mailto:info@bab-tec.de).

### <span id="page-5-1"></span>**2.1 MICROSOFT WINDOWS INSTALLATION**

 Extract the downloaded \*.zip file into a folder of your choice and click on the "BAB\_STARTER\_[Version]\_setup.exe" to start the installation.

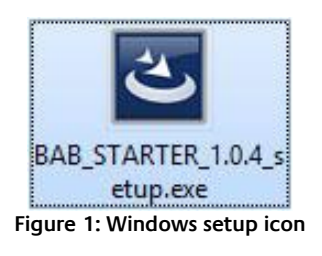

<span id="page-5-2"></span> The installation routine prepares the installation process and then displays the InstallShield Wizard. Follow the instructions and click on "Continue".

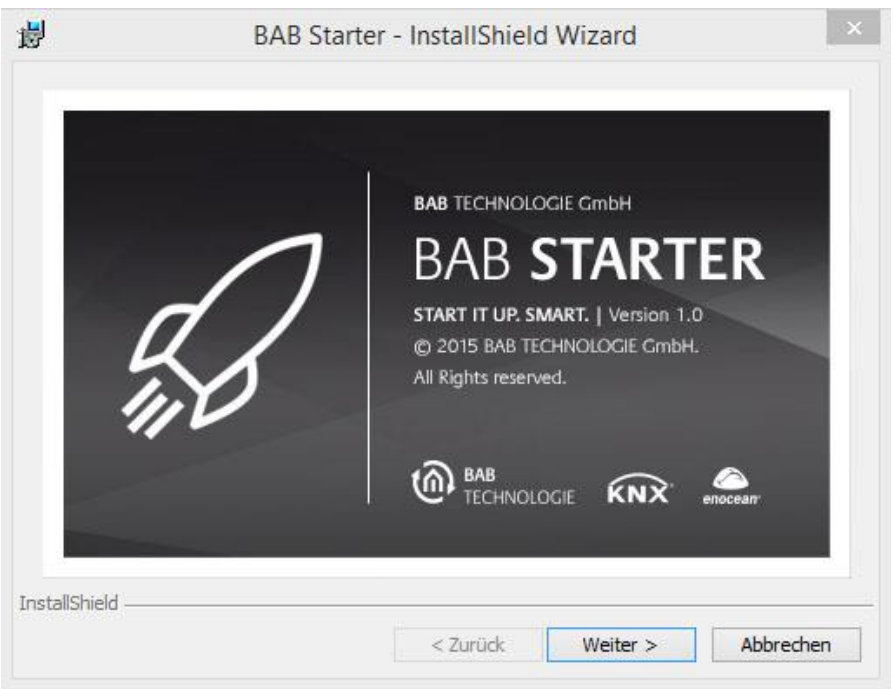

**Figure 2: Windows InstallShield Wizard**

<span id="page-5-3"></span>Read the licence agreement and accept it using the appropriate button. Click on "Continue".

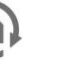

Choose the correct installation index for the BAB STARTER.

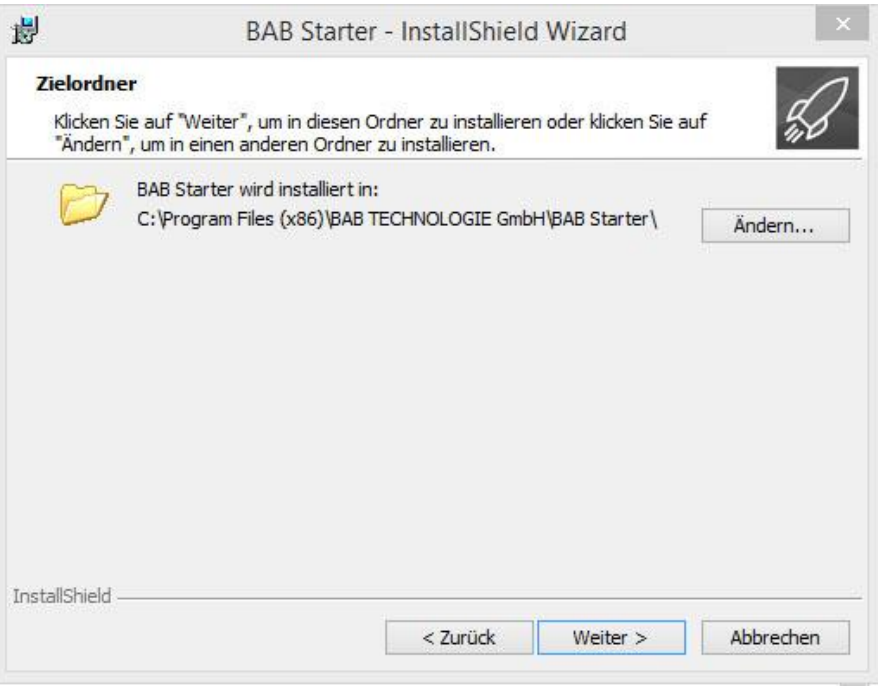

**Figure 3: Windows installation index**

<span id="page-6-0"></span>Review the setup settings and click on "Install".

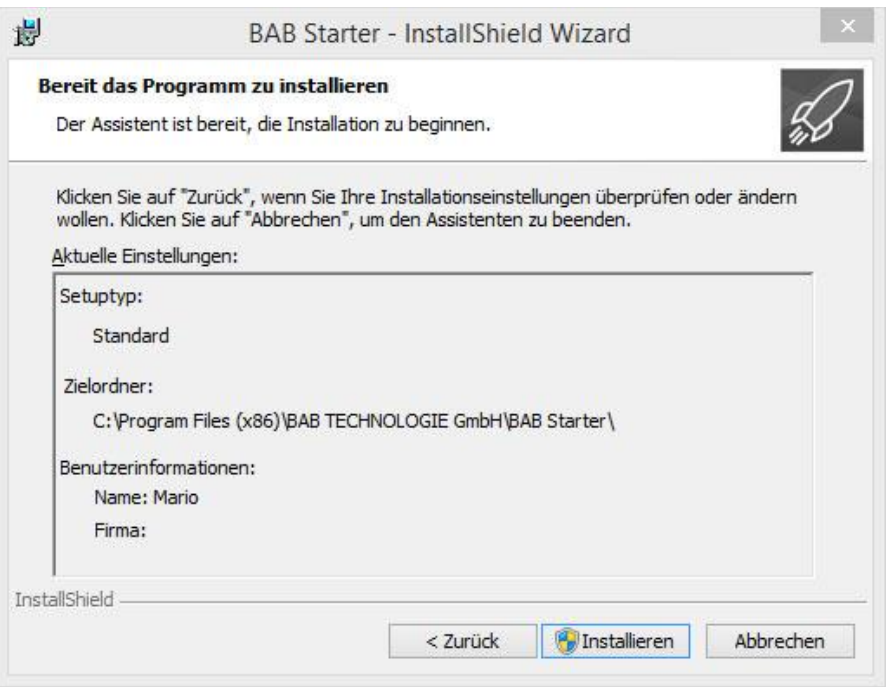

**Figure 4: check and start Windows setup**

<span id="page-6-1"></span> The installation process starts. In some Windows systems, a user account management dialogue appears. Confirm the notification with "YES".

 After successful installation, the InstallShield Wizard notifies you of the success. Confirm with "Finish".

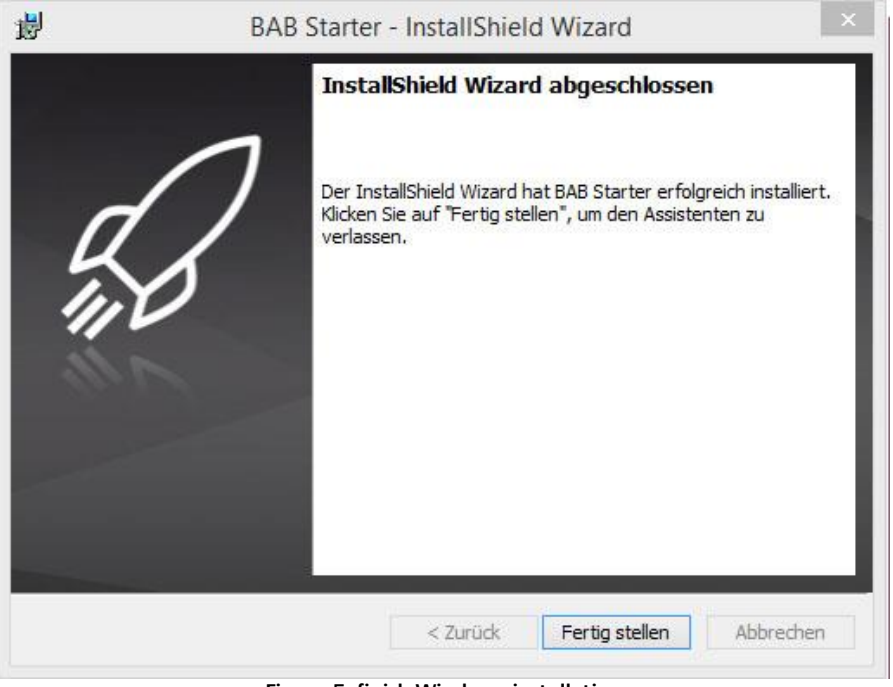

**Figure 5: finish Windows installation**

<span id="page-7-1"></span>Thereafter, the BAB STARTER can be found in the Windows Start menu under "BAB TECHNOLOGIE GmbH".

| Autostart                   | Zule |
|-----------------------------|------|
| <b>BAB TECHNOLOGIE GmbH</b> |      |
| <b>BAB Starter</b>          | Dies |
| <b>BAB-Starter</b>          |      |
| DMX-Configurator            |      |
| <b>Classic Shell</b>        |      |

**Figure 6: Windows Start menu entry**

### <span id="page-7-2"></span><span id="page-7-0"></span>**2.2 MAC OS X INSTALLATION**

Double click on "BAB STARTER\_[Version].mpkg".

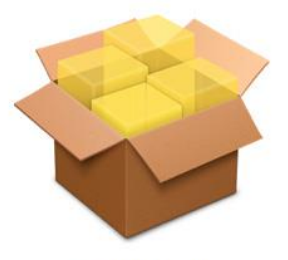

**BAB STARTER.mpkg** 

It is possible that your system will advise you of a non-verified developer. In this regard, please note the information on the "Apple Gatekeeper":

"With Gatekeeper, you have more control over what you install. You can choose the safest option and allow only apps that come from the Mac App Store to be opened. With the standard option, only apps that come either from the Mac App Store or from verified developers will be allowed. Or you can choose for all apps to be opened, as in the previous versions of OS X.

You can find the options for Gatekeeper in the menu under "Apple" > "System settings…" > "Security" <sup>&</sup>gt;"General" under the heading "Allow programs from the following sources:""

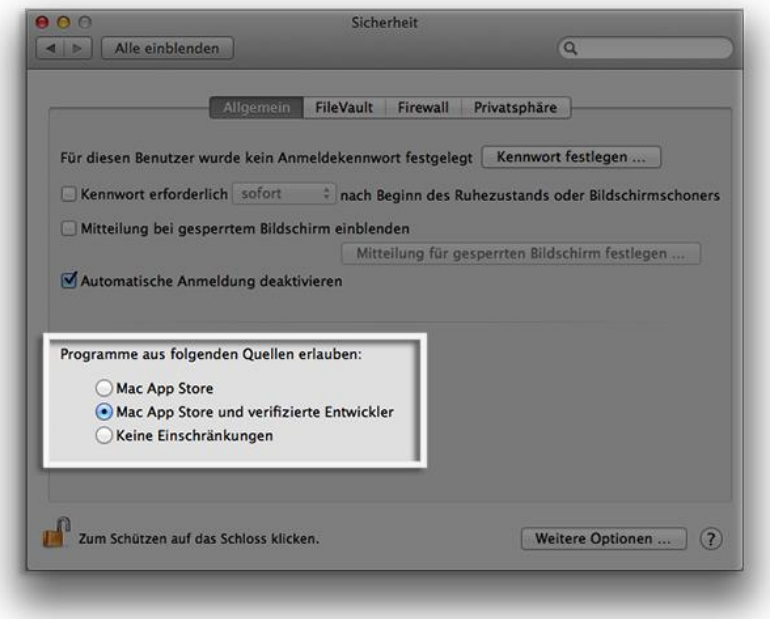

**Figure 7: MAC OS X security settings**

<span id="page-8-0"></span>[Taken from [https://support.apple.com/de-de/HT202491,](https://support.apple.com/de-de/HT202491) 05/10/2015]

Once you have allowed the execution of the setup file in this way and have executed the file, you will be led through the installation process.

<span id="page-8-1"></span>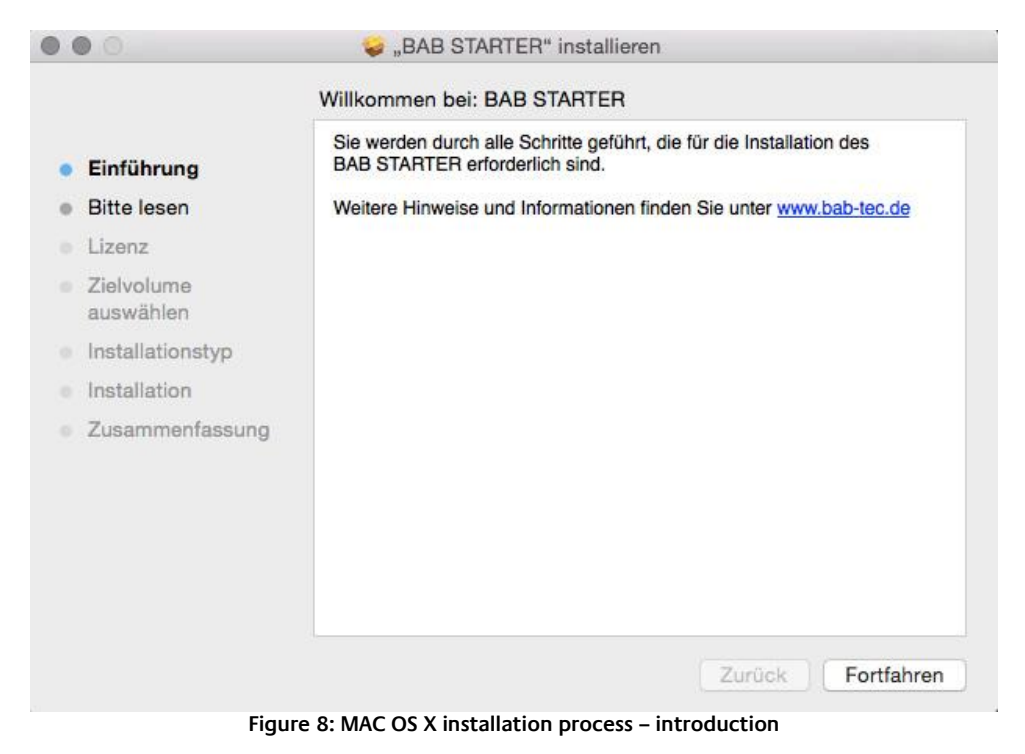

**EXECLICE ON "Continue" to continue the installation.** 

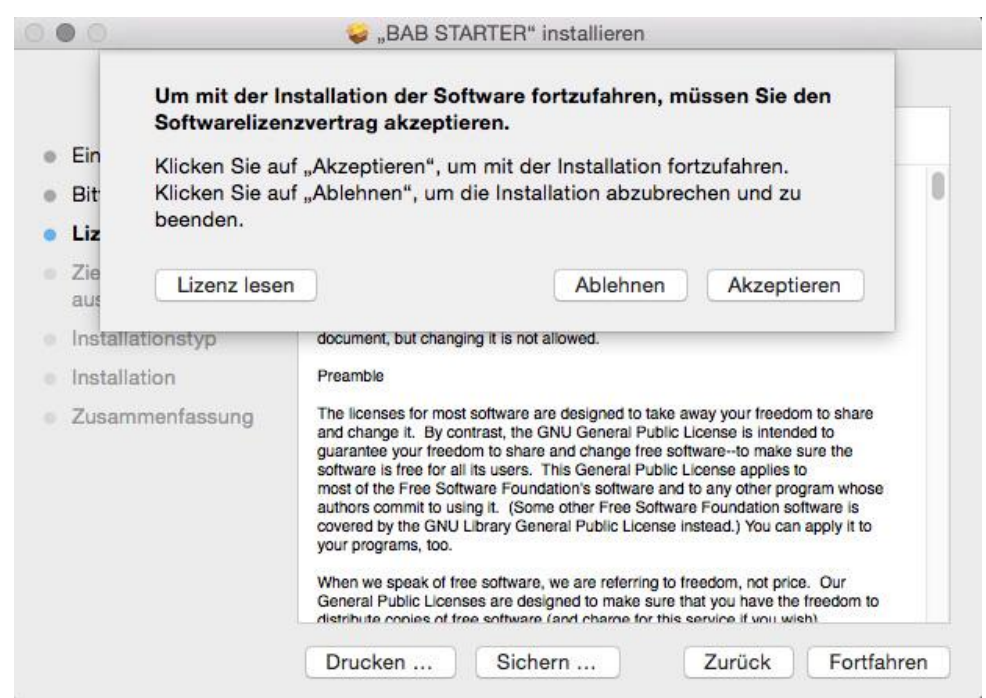

**Figure 9: MAC OS X installation process – licence agreement**

<span id="page-9-0"></span> Please take note of the licence agreements and confirm them by clicking on "Accept". You can then select a different place of installation if you wish:

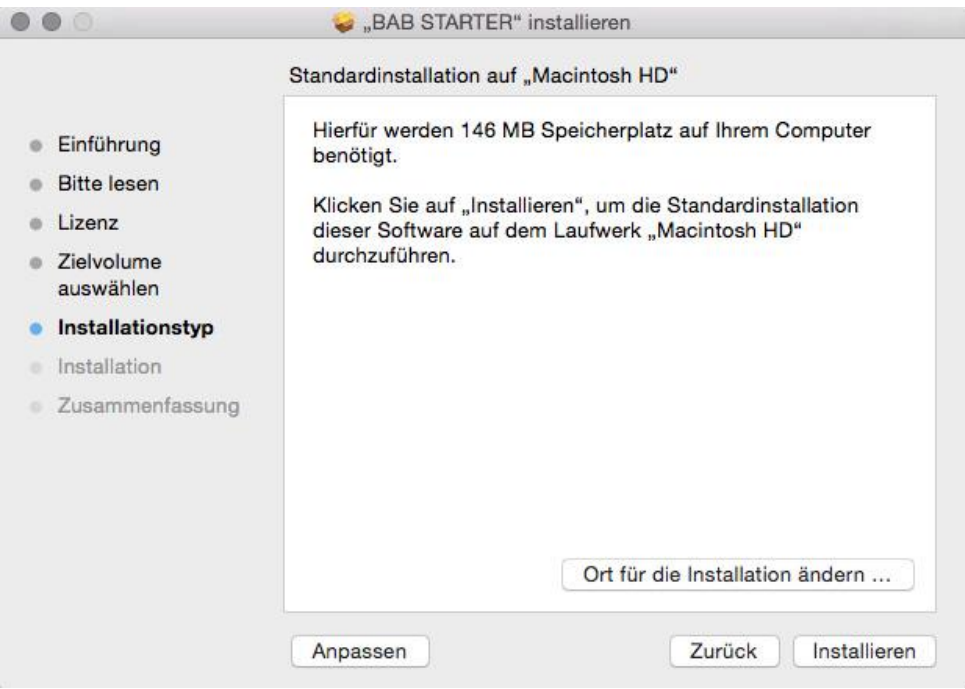

**Figure 10: MAC OS X installation process – select place of installation**

<span id="page-9-1"></span>Click on "Install" and confirm the action with the user authentication.

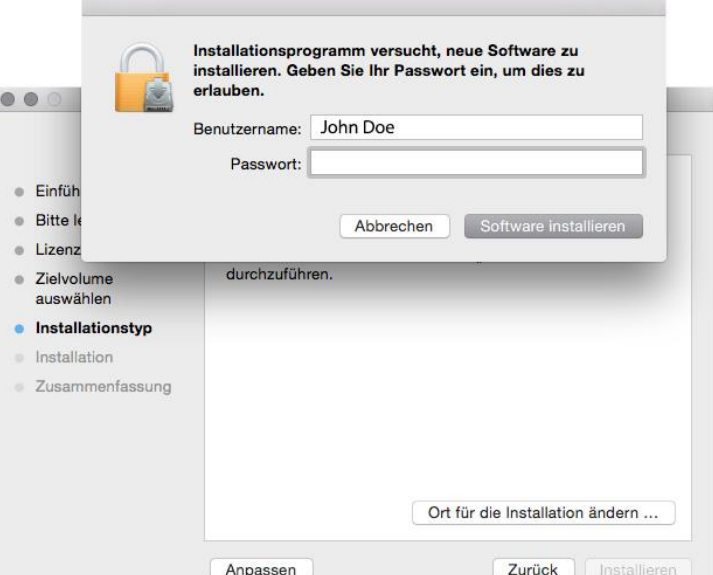

**Figure 11: MAC OS X installation process – start installation**

<span id="page-10-1"></span><span id="page-10-0"></span>The message "The installation was successful" confirms the successful installation. The BAB STARTER symbol now appears in the "Programs" folder.

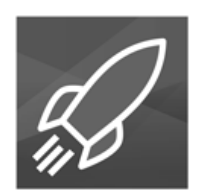

**Figure 12: MAC OS X – BAB STARTER program icon**

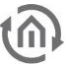

### <span id="page-11-0"></span>**3 STARTSCREEN**

- **visited devices**
- Search for devices...
- Add device manually ... (see chapter "Add devices manually ...")
- **Settings (see chapter ["Settings"](#page-14-0))**
- Via STARTER (see chapter "[About BAB STARTER](#page-15-0)")

### <span id="page-11-1"></span>**3.1 SEARCH FOR DEVICES…**

The BAB STARTER searches for all the BAB devices available in the network and displays them with their series number and individual device name ("Devices found").

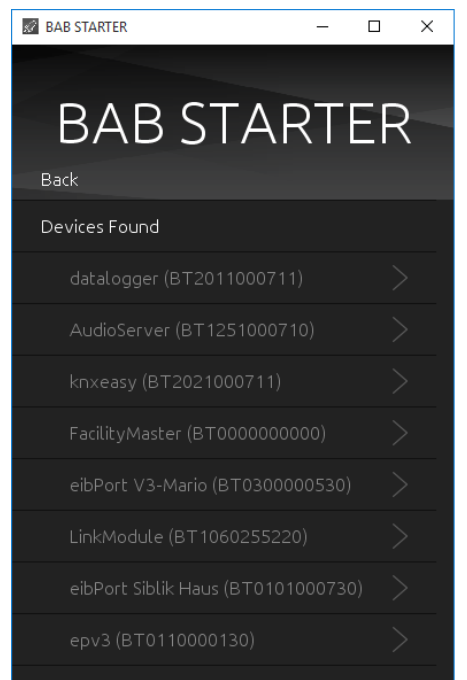

**Figure 13: Search for devices**

<span id="page-11-2"></span>**Note: The device name can be adapted individually in each device and does not have to correspond to the name of the device. For example, the EIBPORT device name can be "My home".** 

### <span id="page-12-0"></span>**3.2 ADD DEVICES MANUALLY…**

If you would like to add a device to the list that was not found in the devices search (e.g. devices that are available via an internet connection), this is possible here. To this end, enter the host name (or permanent IP address) and the http port of the device and click on "Connect".

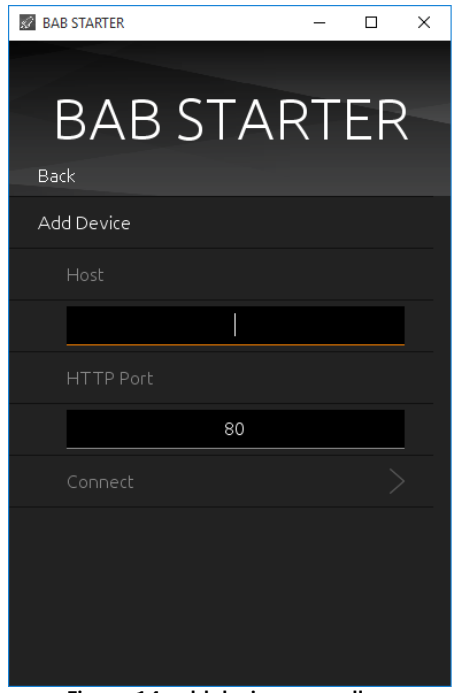

**Figure 14: add device manually…**

<span id="page-12-1"></span>**Note: For access via the internet, corresponding adaptations (port forwarding, gateway address) must be carried out locally.** 

<span id="page-13-0"></span>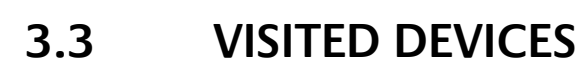

Already visited devices will be automatically shown in the list of visited devices. The availability of the devices will be automatically proved during the start of BAB STARTER.

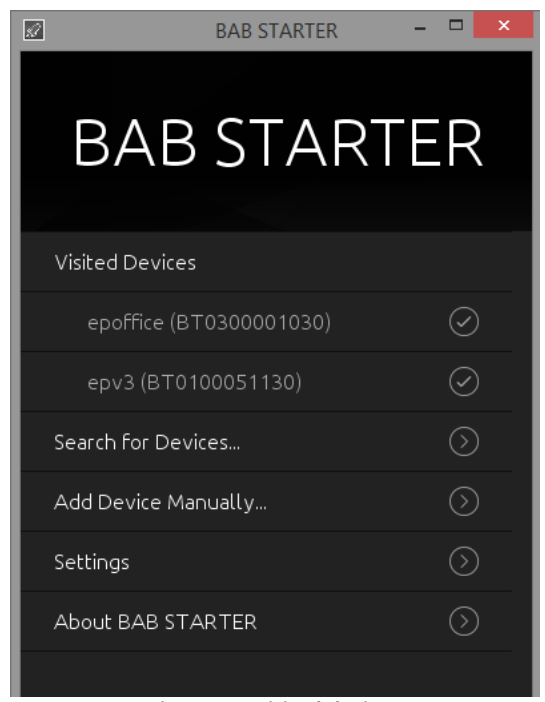

**Figure 15: Visited devices**

#### <span id="page-13-1"></span>**Delete entries**

<span id="page-13-2"></span>In order to delete older entries from the list, please use a right click on the desired entry. With the "delete" function the corresponding entry will be erased.

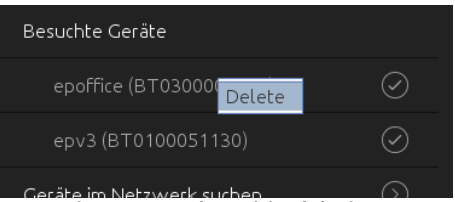

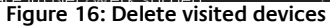

### <span id="page-14-0"></span>**3.4 SETTINGS**

Here you can find the settings for the BAB STARTER program (Device-specific settings are effected elsewhere).

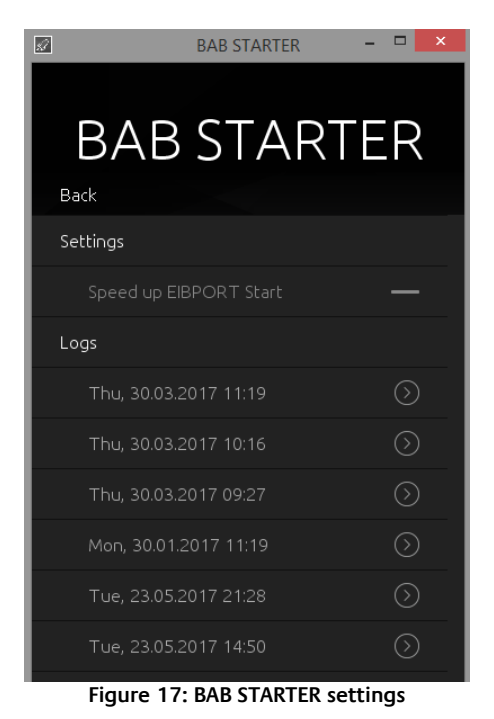

#### <span id="page-14-3"></span><span id="page-14-1"></span>SPEED UP EIBPORT START

The cache serves to buffer content in order to accelerate the starting of Java-based software components (CUBEVISION MODULE / EIBPORT). If content has been transferred erroneously, deactivating the cache serves to reload the content.

#### <span id="page-14-2"></span>LOGS

Here it is possible look at log messages of the BAB STARTER. If you have problems while starting java based applications of the different devices, they could be important in order to provide you support. The log messages are saved as text files.

### <span id="page-15-0"></span>**3.5 ABOUT BAB STARTER**

In the menu item "About BAB STARTER", information about the software and the manufacturer is displayed.

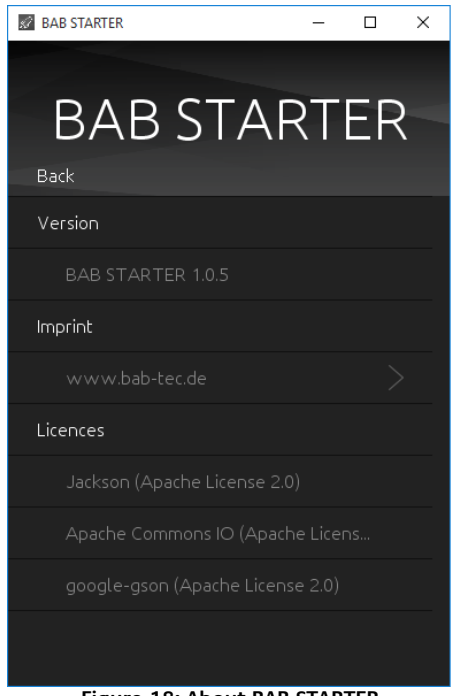

#### **Figure 18: About BAB STARTER**

#### <span id="page-15-1"></span>**Version**

Shows the current BAB STARTER version.

#### **Imprint**

Refers to the imprint of BAB TECHNOLOGIE GmbH.

#### **Licences**

Open-source licences used in BAB STARTER.

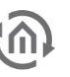

### <span id="page-16-0"></span>**4 DEVICES MENU**

If the BAB STARTER finds devices in the network, or if devices were added manually, these appear in the device list with the individual device name and the series number under "Devices" (if a device has already been called up) or under "Search for devices" > "Devices found" (if no device has been called up so far).

To reach the desired device menu, simply click on the corresponding entry.

**Note: The available device settings differ depending on the device type accessed.** 

### <span id="page-16-1"></span>**4.1 DEVICE MENU FOR EIBPORT**

When an EIBPORT entry is been clicked, the device menu opens. From here you have access to all EIBPORT areas. In case of browser based areas BAB STARTER forwards you towards the standard browser of your operating system. The java based applications are directly opened in BAB STARTER.

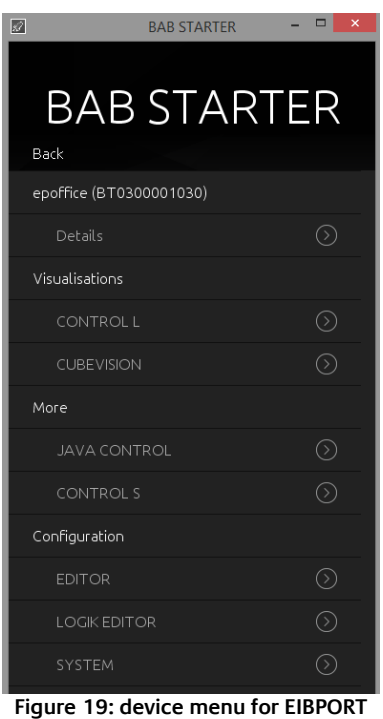

### <span id="page-16-3"></span><span id="page-16-2"></span>4.1.1 **JAVA BASED AREAS IN FIBPORT**

- Java CONTROL = Java visualisation of EIBPORT
- EDITOR = Access to the Editor window with Visualisation Editor, Job Editor, CUBEVISION Editor
- SYSTEM = Access to the "ConfigTool" of the EIBPORT to set up network, phys. Address and so on.

### <span id="page-17-0"></span>4.1.2 DEVICE MENU FOR EIBPORT – DETAILS

Under the individual device name, the series number, firmware, the host name / IP address ("Host") and the subnet mask are displayed.

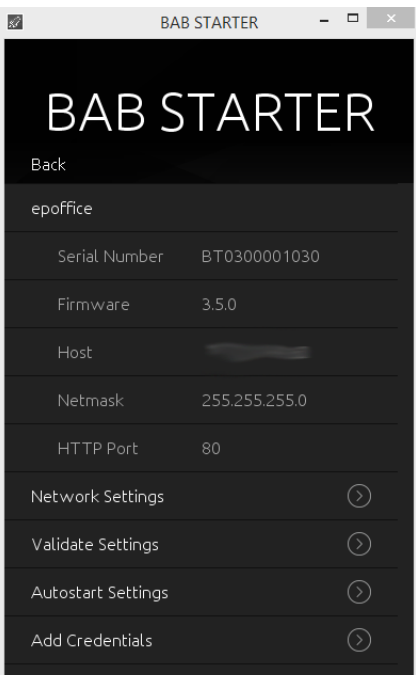

**Figure 20: device menu for EIBPORT – details**

#### <span id="page-17-3"></span><span id="page-17-1"></span>CHANGE NETWORK SETTINGS

This menu is used to change the IP address settings of the EIBPORT. These include:

- **EIBPORT name (individual device name)**
- DHCP active / not active
- **IP** address
- **Subnet mask**
- Gateway
- $\blacksquare$  DNS server  $1 3$

To adopt the settings ("Adopt settings"), the EIBPORT string and the admin user password must be entered correctly.

#### <span id="page-17-2"></span>CHECK SETTINGS

Once the EIBPORT string and the admin password have been entered, the most important systemrelated settings of EIBPORT are reviewed. These include:

- **Gateway** = It is checked whether the standard gateway entered is accessible from the EIBPORT (The gateway is required so that the EIBPORT can communicate externally and so that it can be accessed from outside).
- **DNS server #1 #3** = It is checked whether the DNS server addresses can be reached (The DNS server addresses are required to enable a name dissolution; if this is not available, the EIBPORT cannot dissolve host names into IP addresses. Several services depend on this).
- Ping external IP = An external IP address is addressed via PING command from the EIBPORT (Checks whether communication with an external address can take place).
- Ping e**xternal host** =An external host address is addressed from the EIBPORT via PING (Checks whether communication with an external address including a name dissolution can take place).
- **NTP server #1 #3** = The accessibility of the NTP server entries is checked.
- 
- At least **2 tunneling addresses** = It is checked whether at least 2 addresses are set under "indiv. address for KNXnet/IP tunneling" (Here, at least 2 addresses are required to allow a KNXnet/IP tunneling connection to be created from the ETS 5).
- **Job:** date/time receiver = Checks whether jobs were created for the date and time synchronisation (This or the use of NTP time servers is important to ensure a correct system time).
- Time **synchronised** = Synchronises the system time of the EIBPORT automatically.

#### <span id="page-18-0"></span>AUTOSTART SETTINGS

With the help of the Autostart Settings it is possible to access the EIBPORT java visualisation directly while starting BAB STARTER. In this way it is for instance possible to start the visualisation with the start of a Touch Panel at once.

#### **In order to set up the Autostart, please proceed as follows.**

- Enable the Autostart with the Button "Autostart Active"
- Enter Username and Password of the visualisation user. If there should not be any selection of visualisation projects no more, please use an user account which only has access to one visualisation project.

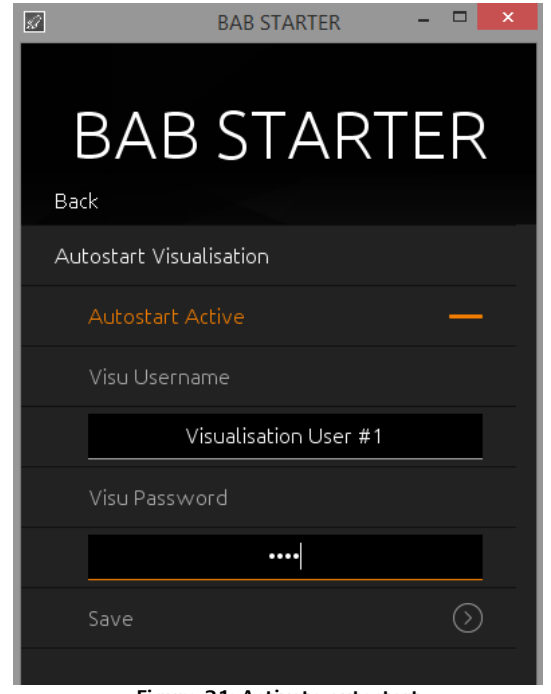

**Figure 21: Activate autostart**

- <span id="page-18-1"></span>Press on "Save". The autostart function will be active with the next start of BAB STARTER.
- No move the BAB STARTER Icon into the Autostart folder of your computer (Windows: Autostart, MAC "Login items" of the corresponding user).

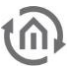

#### **Disable Autostart**

If BAB STARTER is started in the autostart mode, a display with the opportunity to abort the autostart procedure is been shown for 5 seconds. BAB STARTER will then proceed in its normal mode.

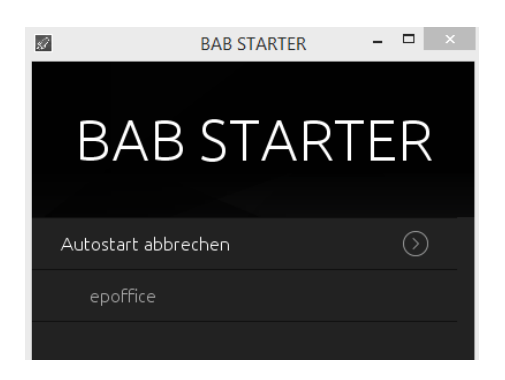

#### <span id="page-19-0"></span>ADD CREDENTIALS

The registration data stored here is stored locally in the BAB STARTER so that access can take place without the user data having to be entered again.

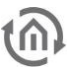

### <span id="page-20-0"></span>**4.2 DEVICE MENU FOR CUBEVISION MODULE**

If a CUBEVISION MODULE is called up with the BAB STARTER, the menu appears as follows:

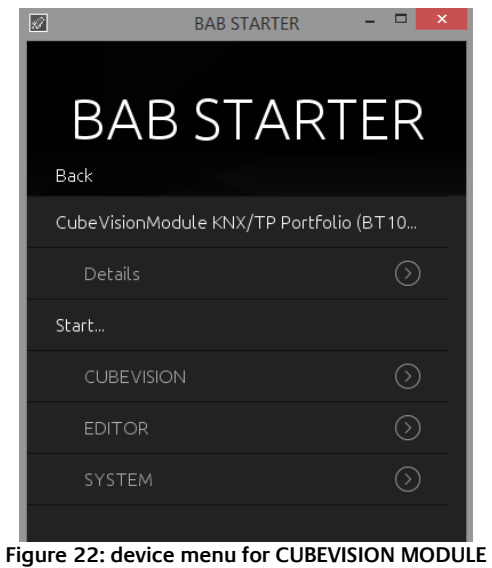

### <span id="page-20-3"></span><span id="page-20-1"></span>4.2.1 DEVICE MENU FOR CUBEVISION MODULE – DETAILS

Under the individual device name, the series number, firmware, the host name / IP address ("Host") and the subnet mask are displayed.

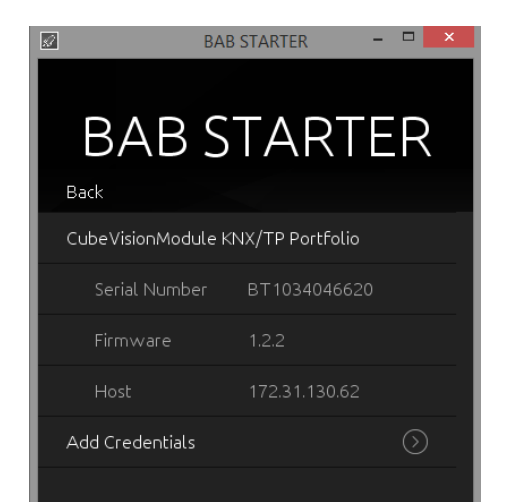

**Figure 23: device menu for CUBEVISION MODULE – details**

#### <span id="page-20-4"></span><span id="page-20-2"></span>STORE REGISTRATION DATA

Optional menu item in CUBEVISION MODULE. The registration data stored here is stored locally in the BAB STARTER so that access can take place without the user data having to be entered again.

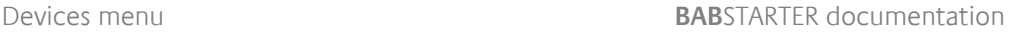

### <span id="page-21-0"></span>4.2.2 DEVICE MENU FOR CUBEVISION MODULE – START…

The "Start…" menu offers access to all the important CUBEVISION MODULE functions. Functions that require a Java VM are started by the BAB STARTER directly without a Java VM having to be installed and specially configured. The following CUBEVISION MODULE functionalities can be accessed.

- **CUBEVISION** = The CUBEVISION view of the CUBEVISION MODULE is opened in the browser
- **Editor** = Opens the CUBEVISION MODULE Editor, WITHOUT a Java installation being required.
- C**onfiguration** = Opens the CUBEVISION MODULE configuration in a browser window

**Note: Please note that you require the relevant user data for the different CUBEVISION MODULE levels.** 

### <span id="page-22-0"></span>**4.3 DEVICE MENU FOR WEB-BASED BAB DEVICES**

For all web-based devices apart from EIBPORT and CUBEVISION MODULE, the BAB STARTER displays the series number, the firmware version and the current (host / IP) address. A direct connection from the devices is not possible. To connect to such a device, simply enter the address indicated under "Host" in your browser address line. You must proceed in this manner with the following devices:

- **APP[MODULE](http://bab-tec.de/index.php/download_de.html)**
- DATA**[LOGGER](http://bab-tec.de/index.php/download_de.html)**
- **KNXCONVERTER**
- **AUDIO[MODULE](http://bab-tec.de/index.php/download_de.html)**
- **AUDIO**SERVER
- **LINK[MODULE](http://bab-tec.de/index.php/download_de.html)**
- **PV**[MODULE](http://bab-tec.de/index.php/download_de.html)
- **ELM**[MODULE](http://bab-tec.de/index.php/download_de.html)
- **-** DUO**DMX** [GATEWAY](http://bab-tec.de/index.php/download_de.html)
- **[FACILITY](http://bab-tec.de/index.php/download_de.html)**MASTER

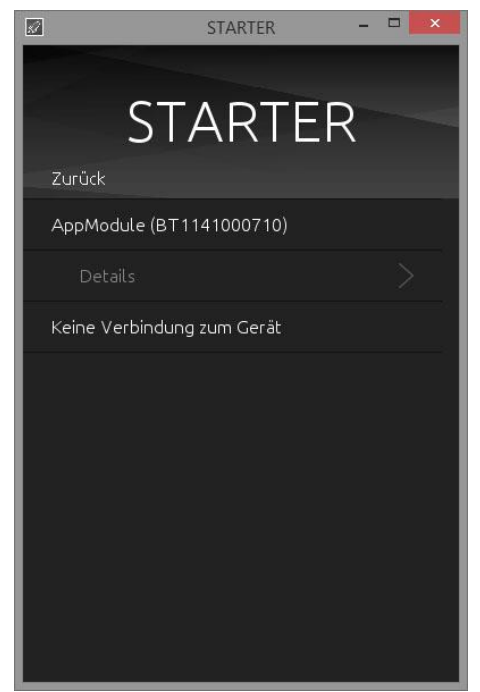

<span id="page-22-1"></span>**Figure 24: device menu for web-based BAB devices**